# **Fach - Räume & Gebäude**

- [Suche nach Räumen](#page-0-0)
- [Detaillierte Raumsuche](#page-0-1)
- $\bullet$ [Räume buchen](#page-1-0)
	- [Raumbuchungen an der HHU \(Raumbuchungsrichtlinien\)](#page-1-1)
	- [Räume für Veranstaltungen buchen](#page-1-2)
- [Raumbelegung](#page-1-3)
- $\bullet$ [Barrierefreiheit der Hörsäle an HHU und UKD](#page-2-0)

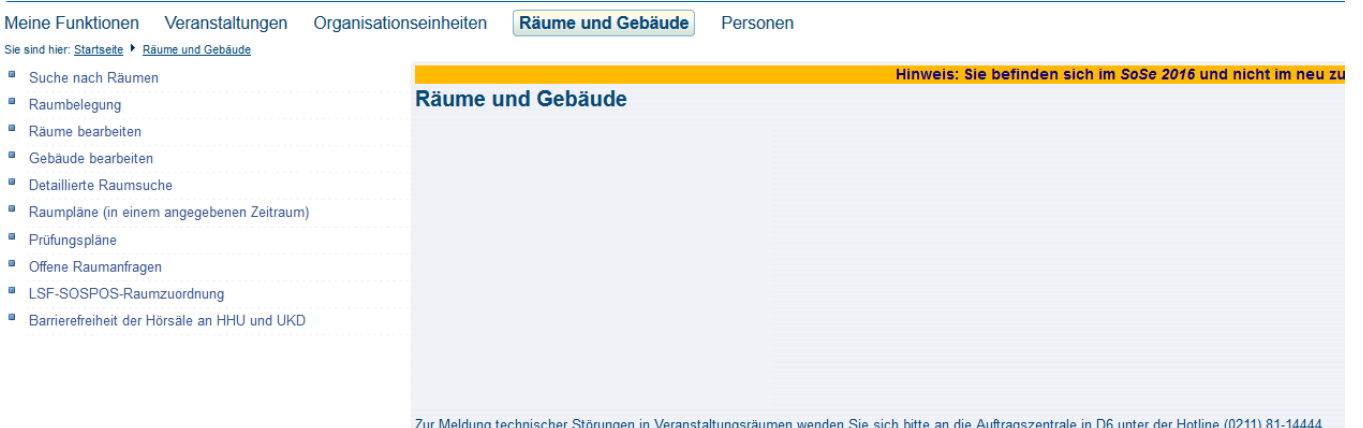

(Abb. Startseite im Bereich Räume und Gebäude)

### <span id="page-0-0"></span>Suche nach Räumen

Um geeignete freie Räume für Ihre Veranstaltung zu finden, bietet LSF mehrere Möglichkeiten. Im Bereich Räume und Gebäude finden Sie den Link Such e nach Räumen. Sie gelangen nun zu einer einfachen Suchmaske für Räume - jedoch ohne Veranstaltungsbezug. Gefiltert werden kann hier u.a. nach Gebäuden, Raumarten, Einrichtungen, usw.

## <span id="page-0-1"></span>Detaillierte Raumsuche

Im Bereich Räume und Gebäude finden Sie aber auch noch eine Detaillierte Raumsuche. Hier können Sie gezielt nach freien Räumen für bestimmte Zeitslots, mit bestimmten Ausstattungsmerkmalen oder nach bestimmten Raumarten suchen.

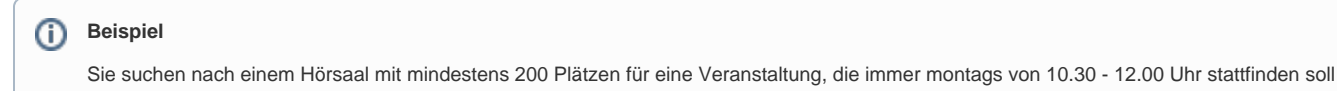

Eine weitere Möglichkeit zur Raumsuche findet sich direkt in der Bearbeitungsansicht der Veranstaltung im Reiter Termine und Räume.

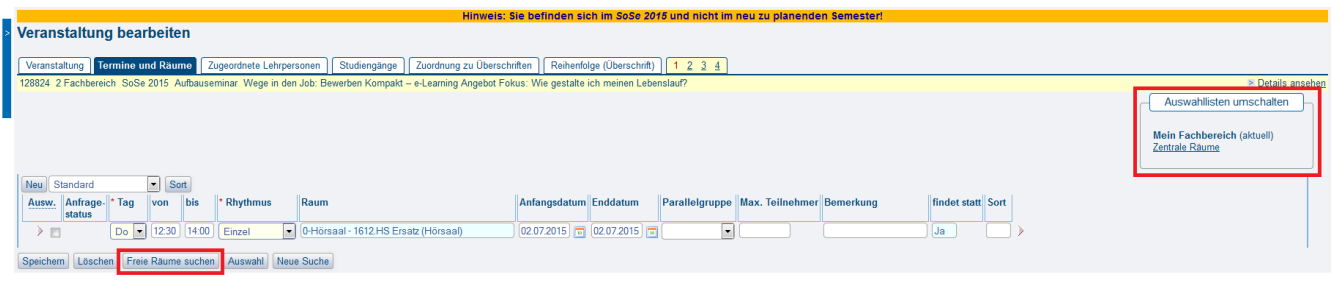

(Abb. Bearbeitungsansicht einer Veranstaltung, Reiter Termine und Räume)

Legen Sie den gewünschten Termin in der Veranstaltung an und wählen dann den Button Freie Räume suchen unterhalb der Terminzeile aus. LSF sucht nun nach allen Räumen, die zum eingetragenen Termin aus Ihrem Fachbereich frei sind. Möchten Sie die Suche auf alle Räume der HHU ausweiten, müssen Sie vorher die sogenannten Auswahllisten umschalten. Oberhalb der Terminzeile im rechten Bildschirmbereich haben Sie die Möglichkeit die Auswahlliste von Mein Fachbereich auf Zentrale Räume zu ändern. Im Standard ist hier immer Mein Fachbereich eingestellt. Ändern Sie nun zunächst die Auswahlliste und starten dann die Freie Räume suchen Funktion erneut. Die Ergebnisliste wird nun länger und es werden Ihnen alle freien Räume (die an der HHU zentral verwaltet werden) angezeigt. Haben Sie in der Veranstaltung eine maximale Teilnehmerzahl angegeben, werden Ihnen zusätzlich nur solche Räume ausgegeben, die genügend Kapazität für die maximale Teilnehmerzahl bieten.

#### <span id="page-1-1"></span><span id="page-1-0"></span>Räume buchen Raumbuchungen an der HHU (Raumbuchungsrichtlinien)

Das Rektorat hat Regeln beschlossen, die bei der Raumbuchung zu beachten sind. In den Regeln für die Raumbuchungen auf dem Campus der HHU werden alle Aspekte der Raumbuchungen, insbesondere die Buchungsphasen, die Prioritäten und das Zeitraster für Lehrveranstaltungen abschließend und verbindlich geregelt.

Raumbuchungen dürfen nur noch entsprechend dieses vom Rektorat verabschiedeten Regelwerks vorgenommen werden: Raumbuchungsrichtlinien der [HHU](https://www.mitarbeiter.hhu.de/zentrale-universitaetsverwaltung/dezernat-6-gebaeudemanagement/serviceseiten-d6-mit-downloads/betriebsrichtlinien/veranstaltungsrichtlinie)

Verstöße gegen die Raumbuchungsrichtlinien werden regelmäßig überprüft und führen zur Löschung der gesamten Veranstaltung (auch wenn ein Verstoß nur bei einem der vorhandenen Termine vorliegt).

<span id="page-1-2"></span>Räume für Veranstaltungen buchen

Am Einfachsten buchen Sie Räume direkt aus der Veranstaltung heraus. Gehen Sie in die Bearbeitungsansicht der Veranstaltung und wählen Sie den Reiter Termine und Räume. Wenn Sie einen Termin eingegeben haben wählen Sie den Button Freie [Räume](https://wiki.hhu.de/pages/viewpage.action?pageId=17990227#Fach-R%C3%A4umeundGeb%C3%A4ude-R%C3%A4umesuchen) suchen wie beschrieben unter Räume [suchen](https://wiki.hhu.de/pages/viewpage.action?pageId=17990227#Fach-R%C3%A4umeundGeb%C3%A4ude-R%C3%A4umesuchen).

Wenn Sie die genaue Bezeichnung des Raumes kennen, können Sie diesen natürlich auch direkt in das Raum-Feld des Termindatensatzes eintragen und den Termin dann mit Raum speichern.

## <span id="page-1-3"></span>Raumbelegung

Über den Link Raumbelegung im Bereich Räume und Gebäude können Sie sich die Belegungspläne einzelner Räume anzeigen lassen und diese auch als pdf-Datei speichern und ausdrucken. Im Standard wird Ihnen beim Raumbelegungsplan immer die komplette Semesteransicht des Raumes angezeigt - d.h. alle Veranstaltungen die im Zeitraum des ausgewählten Semesters in diesem Raum gebucht worden sind.

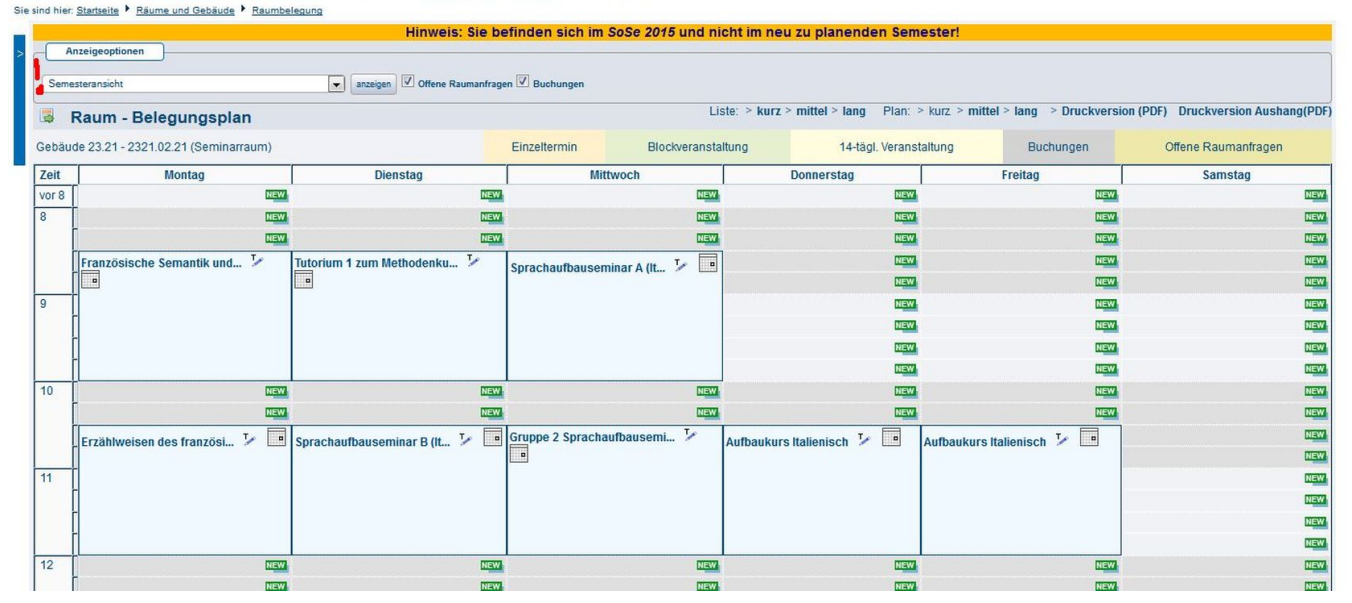

Meine Funktionen Veranstaltungen Organisationseinheiten Räume und Gebäude Personen

(Abb. Raumbelegungsplan Standardansicht)

Bei Bedarf können Sie diese Ansicht aber einschränken auf bestimmte Kalenderwochen oder auf die Vorlesungszeit des entsprechenden Semesters. Angezeigt werden Ihnen dabei jeweils alle Veranstaltungen, die im gewählten Zeitrahmen im gewählten Raum gebucht sind. Über den Link Druckversio n PDF können Sie sich den Raumbelegungsplan als PDF dabei herunterladen und ausdrucken.

Meine Funktionen Veranstaltungen Organisationseinheiten Räume und Gebäude Personen Sie sind hier: Startseite ▶ Räume und Gebäude ▶ Raumbelegung

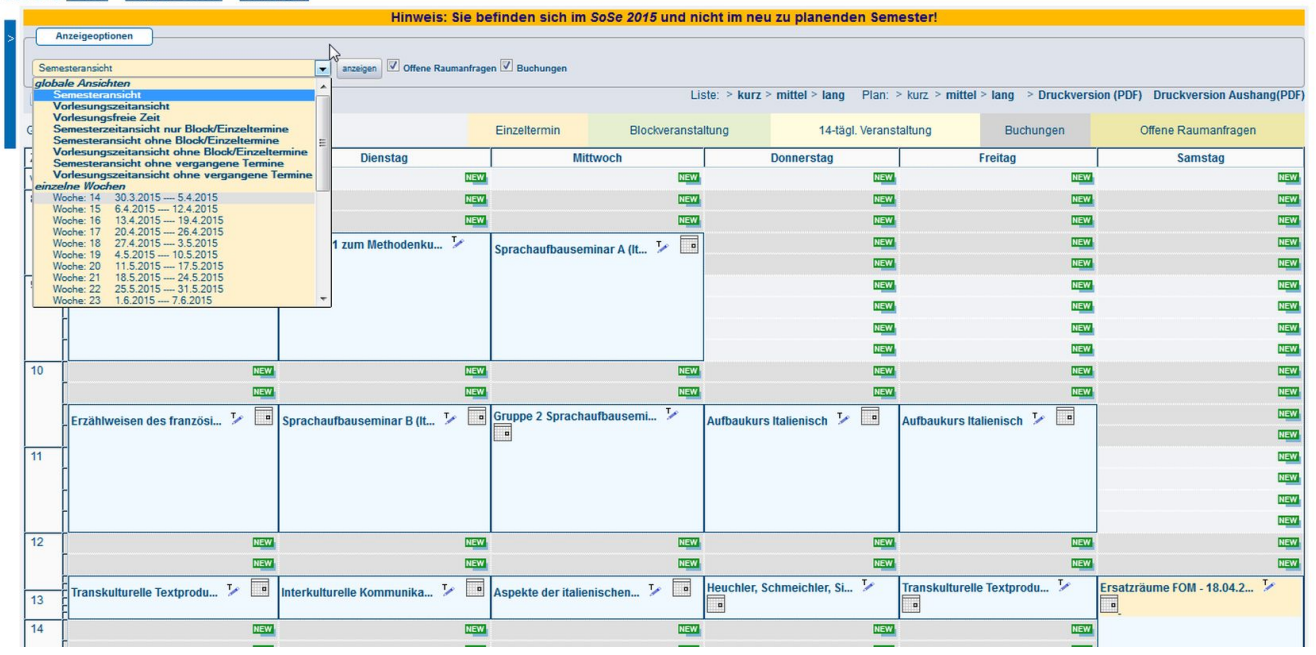

(Abb. Raumbelegungsplan, Auswahlliste zum einschränken des Zeitfensters)

## <span id="page-2-0"></span>Barrierefreiheit der Hörsäle an HHU und UKD

Alle Veranstaltungsräume im LSF sind mit einer Information versehen, ob diese barrierefrei erreichbar sind oder nicht. Weitere Details zur Barrierefreiheit insbesondere der Hörsäle der HHU - finden Sie [hier.](https://www.hhu.de/die-hhu/organisation-und-gremien/selbstverwaltung-und-interessensvertretungen/beauftragte-und-koordinierungsstellen/beauftragte-fuer-studierende-mit-behinderungen-oder-chronischen-erkrankungen/barrierefreiheit-der-hoersaele-an-hhu-und-ukd)